# คู่มือการปฏิบัติงาน

กลุ่มบริหารการเงินและสินทรัพย์

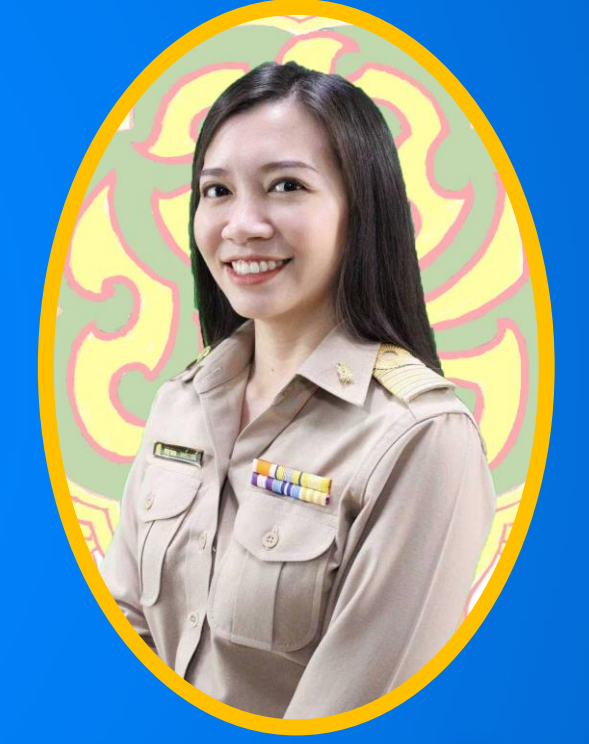

# นางสาวฐญามน วงค์การณ์

้ตำแหน่ง นักวิชาการเงินและบัญชีชำนาญการ

 $\blacktriangle$ 

ส ำนักงำนเขตพื้นที่กำรศึกษำประถมศึกษำเชียงใหม่ เขต 5 ส ำนักงำนคณะกรรมกำรกำรศึกษำขั้นพื้นฐำน กระทรวงศึกษำธิกำร

 $\blacktriangleleft$ 

#### **ค ำน ำ**

ตามประกาศกระทรวงศึกษาธิการ เรื่อง การแบ่งส่วนราชการภายในส านักงานเขตพื้นที่การศึกษา พ.ศ. 2560 ได้แบ่งส่วนราชการภายในสำนักงานเขตพื้นที่การศึกษา ไว้ดังต่อไปนี้(1) กลุ่มอำนวยการ (2) กลุ่ม นโยบายและแผน (3) กลุ่มส่งเสริมการศึกษาทางไกล เทคโนโลยีสารสนเทศและการสื่อสาร (4) กลุ่มบริหารงาน การเงินและสินทรัพย์ (5) กลุ่มบริหารงานบุคคล (6) กลุ่มพัฒนาครูและบุคลากรทางการศึกษา (7) กลุ่มนิเทศ ติดตาม และประเมินผลการจัดการศึกษา (8) กลุ่มส่งเสริมการจัดการศึกษา (9) หน่วยตรวจสอบภายใน และ ึกลุ่มบริหารงานการเงินและสินทรัพย์ มีอำนาจหน้าที่ดังต่อไปนี้ (ก) ดำเนินงานเกี่ยวกับงานบริหารการเงิน (ข) ้ ดำเนินงานเกี่ยวกับงานบริหารงานบัญชี (ค) ดำเนินงานเกี่ยวกับงานบริหารงานพัสด (ง) ดำเนินงานเกี่ยวกับงาน ้บริหารสินทรัพย์ (จ) ให้คำปรึกษาสถานศึกษาเกี่ยวกับการดำเนินงานบริหารการเงิน งานบัญชี งานพัสดุและงาน บริหารสินทรัพย์ (ฉ) ปฏิบัติงานร่วมกับหรือสนับสนุนการปฏิบัติงานของหน่วยงานอื่นที่เกี่ยวข้อง หรือที่ได้รับ มอบหมาย

เพื่อให้การปฏิบัติงานมีประสิทธิภาพมากขึ้น งานการเงิน กลุ่มบริหารการเงินและสินทรัพย์จึงได้ ้จัดทำคู่มือการปฏิบัติงานขึ้น สำหรับคู่มือการปฏิบัติงานฉบับนี้ มีรายละเอียดและขั้นตอนการปฏิบัติงานด้านการ ่ เบิกจ่ายเงิน (สำหรับผู้ปฏิบัติงาน) โดยได้ปฏิบัติตามขั้นตอนตามสำนักงานคณะกรรมการการศึกษาขั้นพื้นฐานและ กรมบัญชีกลางกำหนด

ฐญามน วงค์การณ์

### **1. ชื่องำน**

การจ่ายเงิน

#### **2. วัตถุประสงค์**

การจ่ายเงินของ ส านักงานเขตพื้นที่การศึกษาประถมศึกษาเชียงใหม่ เขต 5เป็นไปด้วยความเรียบร้อย ถกต้องเป็นระบบตามขั้นตอนที่ระเบียบกำหนด

#### **3. ขอบเขตของงำน**

การจ่ายเงินตามระเบียบการเบิกจ่ายเงินจากคลัง การเก็บรักษาเงินและการนำเงินส่งคลัง พ.ศ. 2551 และ แต่ไม่รวมถึงการจ่ายเงิน ในระบบ GFMIS ซึ่งผู้ปฏิบัติงานจะต้องจัดทำคู่มือการปฏิบัติงานของตนเองตามที่ได้รับ มอบหมายงาน

## **4. ขั้นตอนกำรปฏิบัติงำน**

- 4.1 ตรวจสอบการโอนเงินเข้าบัญชีธนาคาร
- 4.2 จัดทำรายละเอียดการจ่าย
- 4.3 เจ้าหน้าที่การเงินทำการโอนจ่ายเงินให้เจ้าหนี้/ผู้มีสิทธิรับเงิน
- 4.4 เสนอ ผู้อำนวยการสำนักงานเขตพื้นที่การศึกษาประถมศึกษาเชียงใหม่ เขต 5 อนุมัติและลงนามสั่งจ่าย
- 4.5 แจ้งการโอน/จ่ายเงินให้เจ้าหนี้/ผู้มีสิทธิรับเงินทราบ
- 4.6 จัดส่งหลักฐานการจ่ายให้เจ้าหน้าที่บัญชี

#### **แผนภูมิแสดงกำรจ่ำยเงิน**

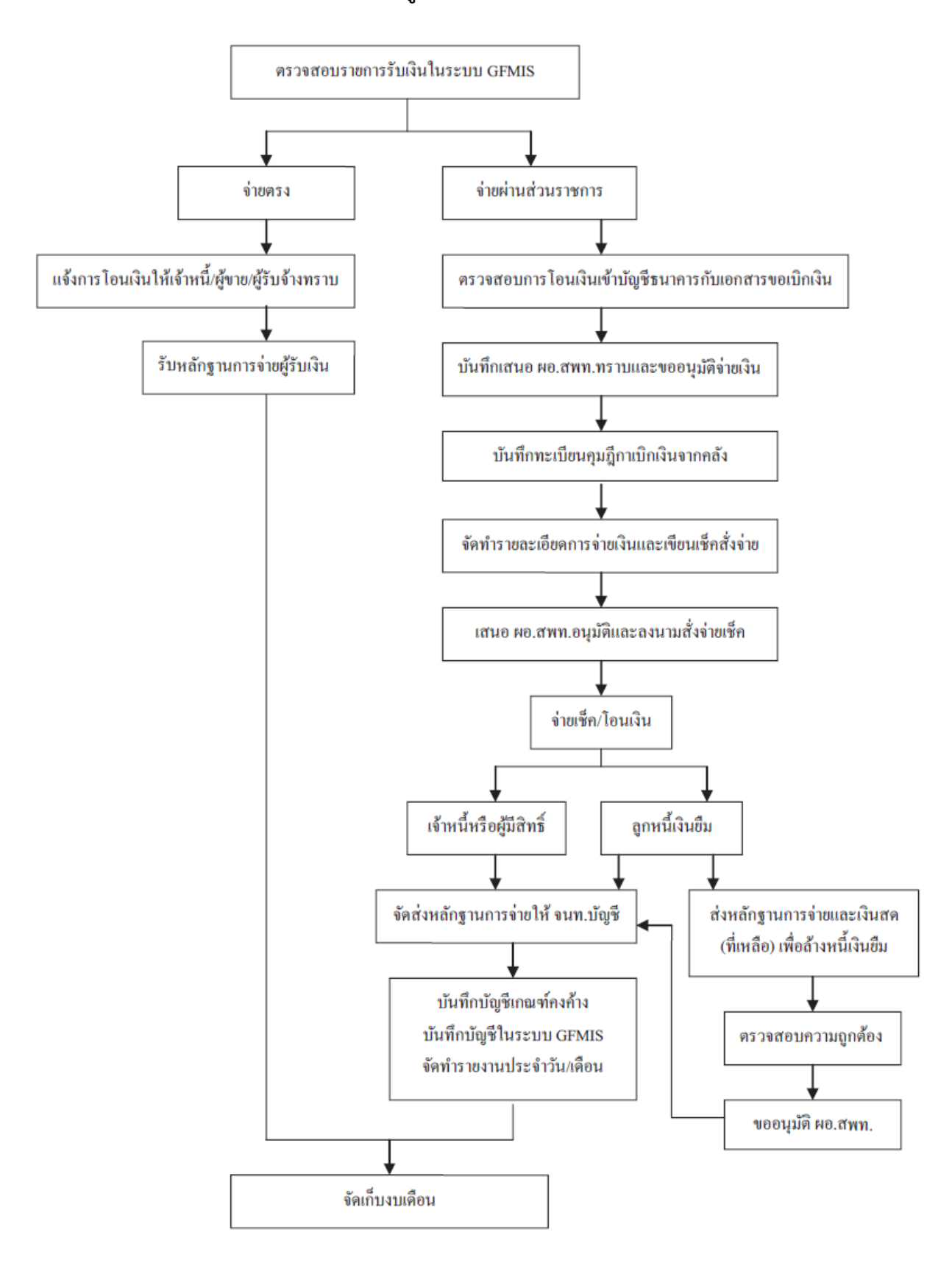

#### **กำรปฏิบัติงำนด้ำนกำรจ่ำยเงิน (ส ำหรับผู้ปฏิบัติงำน)**

ในปัจจุบันการเบิกจ่ายเงินในระบบ GFMIS เริ่มต้นจากการตรวจสอบเอกสารรายการขอเบิกเงิน และสิ้นสุดที่กระบวนการจ่ายเงินให้แก่ข้าราชการหรือบุคคลภายนอก แต่เมื่อกรมบัญชีกลางได้มีหนังสือด่วนที่สุด ที่ กค0402.2/ว 103 ลงวันที่ 3 กันยายน 2559 ให้ส่วนราชการเปลี่ยนกระบวนการเบิกจ่ายเงิน ในงบประมาณใน ระบบ GFMIS ขั้นตอนการจ่ายเงินโดยการเขียนเช็คเปลี่ยนเป็นการจ่ายเงินผ่านระบบ KTB Corporate Online ซึ่ง เป็นวิธีการที่ช่วยอำนวยความสะดวกให้แก่ส่วนราชการในการจัดทำเช็ค ทำให้ การจ่ายเงินมีความถูกต้อง สามารถ ตรวจสอบได้ซึ่งกระบวนการเบิกจ่ายเงิน (แบบใหม่) สรุปได้ดังภาพ

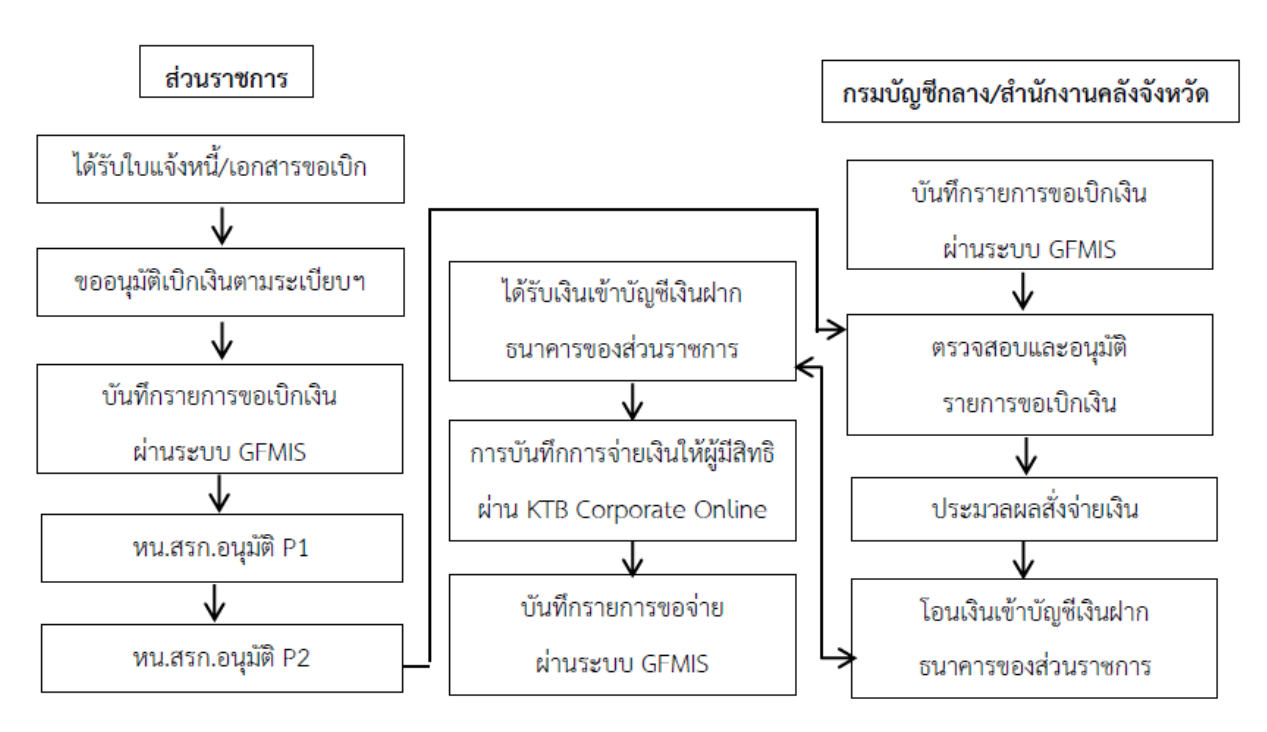

#### กระบวนการเบิกจ่ายเงิน (Account Payable System:AP) (แบบใหม่)

ซึ่งกระบวนการการปฏิบัติงานด้านการเบิกจ่ายเงิน (สำหรับผู้ปฏิบัติงาน) ผู้ปฏิบัติงานได้อ้างอิง คู่มือจาก คู่มือการปฏิบัติงานระบบ KTB Corporate Online สำหรับส่วนราชการ จัดทำโดย สำนักงานคลังจังหวัด พิษณุโลก ดังนี้

#### **ลงโปรแกรม KTB Universal Data Entry**

1. ก่อนการเข้าใช้งานในระบบ KTB corporate online จะต้องมีการเตรียมไฟล์การจ่ายเงินซึ่งการ เตรียมไฟล์จะต้องท าผ่านโปรแกรม KTB Universal Data Entry ก่อน โดยการดาวน์โหลดโปรแกรม KTB Universal data Entry และติดตั้งไว้ในเครื่องที่ใช้ปฏิบัติงานด้านการจ่ายเงิน เมื่อลงโปรแกรมเรียบร้อยแล้วจะ ปรากฏไอคอนด้านหน้า Desktop ให้คลิกที่ไอคอนดังตัวอย่าง เพื่อเข้าไปทำการกำหนดข้อมูลของส่วนราชการ

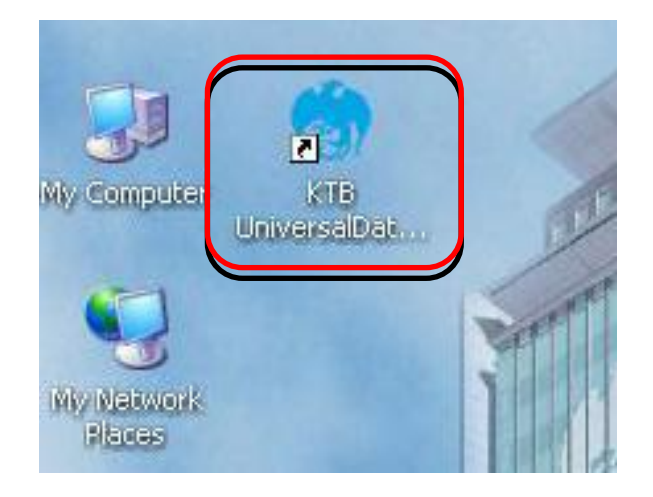

2. เมื่อดับเบิ้ลคลิกเข้าไปที่ไอคอนด้านหน้า Desktop จะปรากฏหน้าต่างขึ้นมาให้ใส่ User name และ Password ดังตัวอย่าง จากนั้นคลิก OK

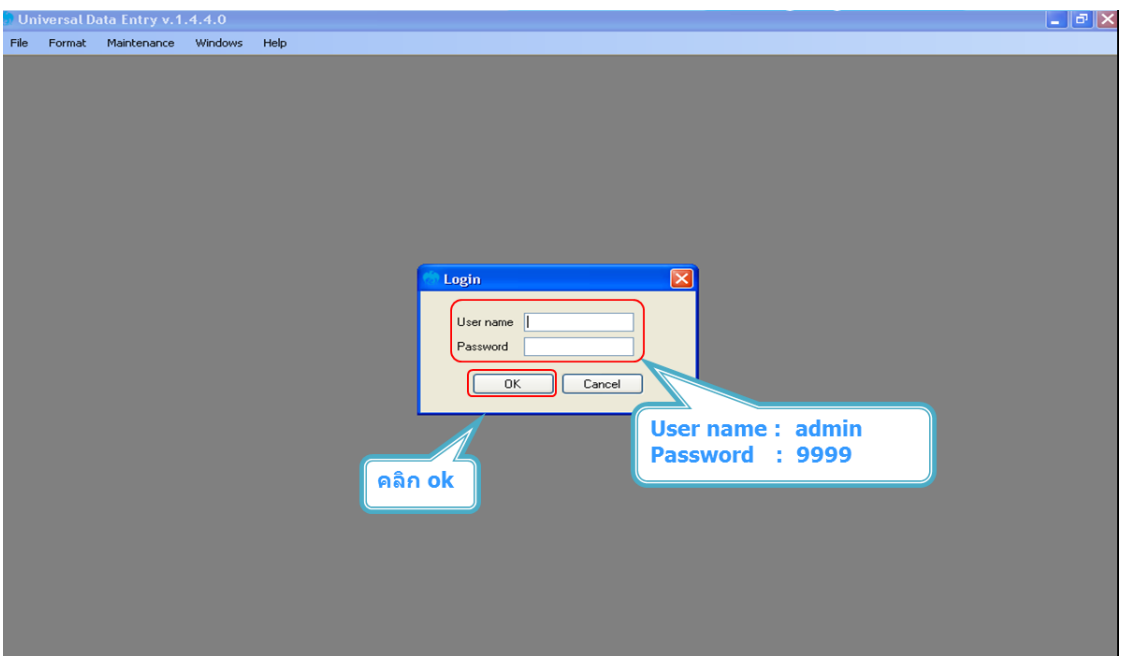

3. จากนั้นจะมีหน้าต่างขึ้นมาเพื่อให้เลือก เลือกบริการ KTB iPay Standard/Express เลือก บริการ KTB iPay Direct (ระบบจะขึ้นข้อความให้เลือกเฉพาะครั้งแรกที่ลงโปรแกรมใหม่เท่านั้น) จากนั้น คลิก OK (กรณีที่ลงโปรแกรมใหม่จะต้องดาเนินการขั้นตอนนี้ใหม่ ทุกครั้ง)

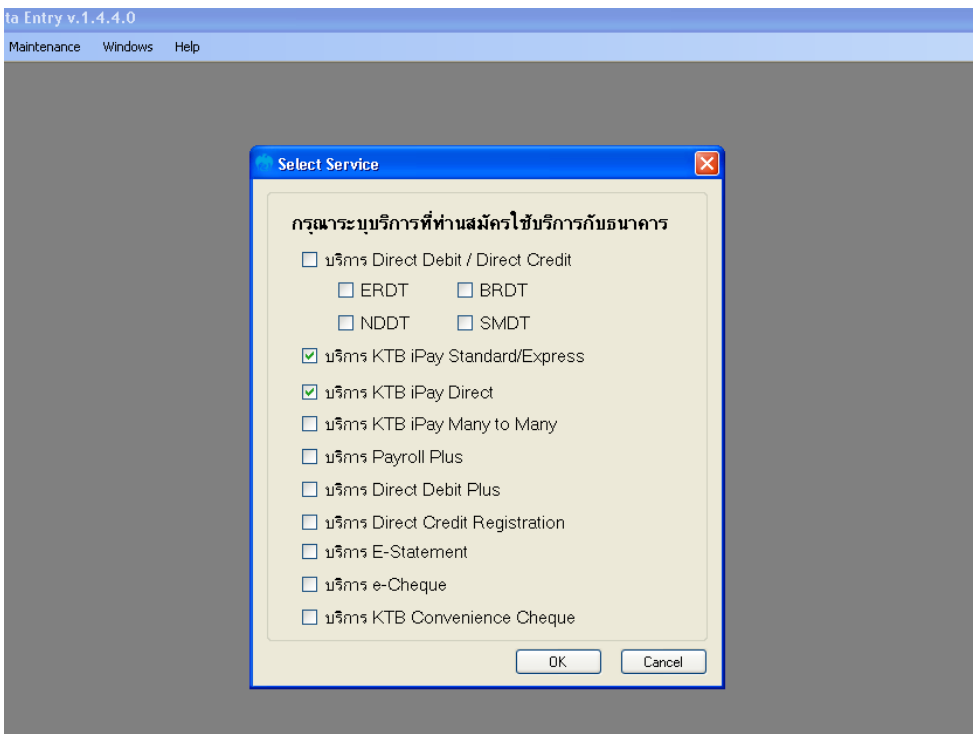

4. หลักจากเลือกบริการเรียบร้อยแล้ว ต้องทาการกำหนดข้อมูลบัญชีเงินในงบประมาณของ ส่วนราชการ เพื่อใช้เป็นฐานข้อมูลบัญชีด้านจ่ายโดยเลือก Maintenance Company Maintenance

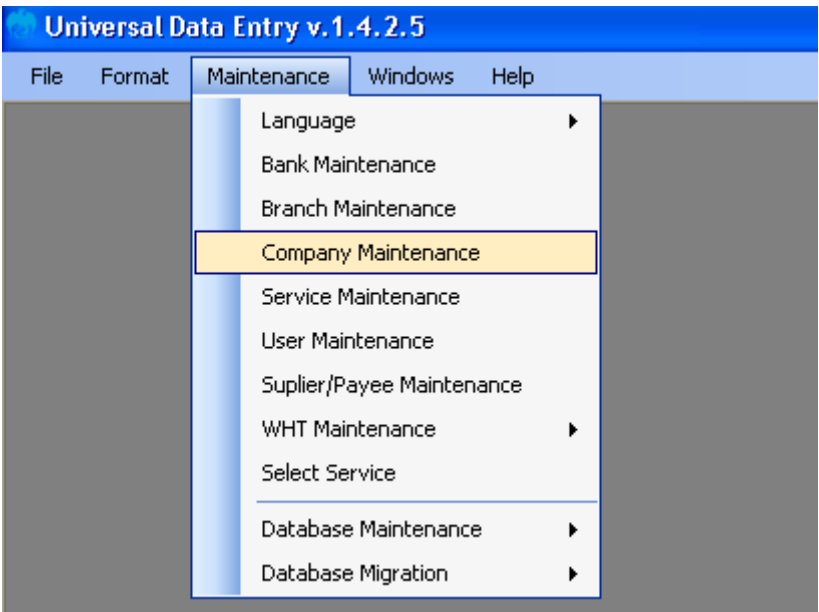

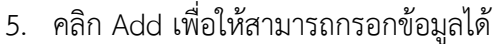

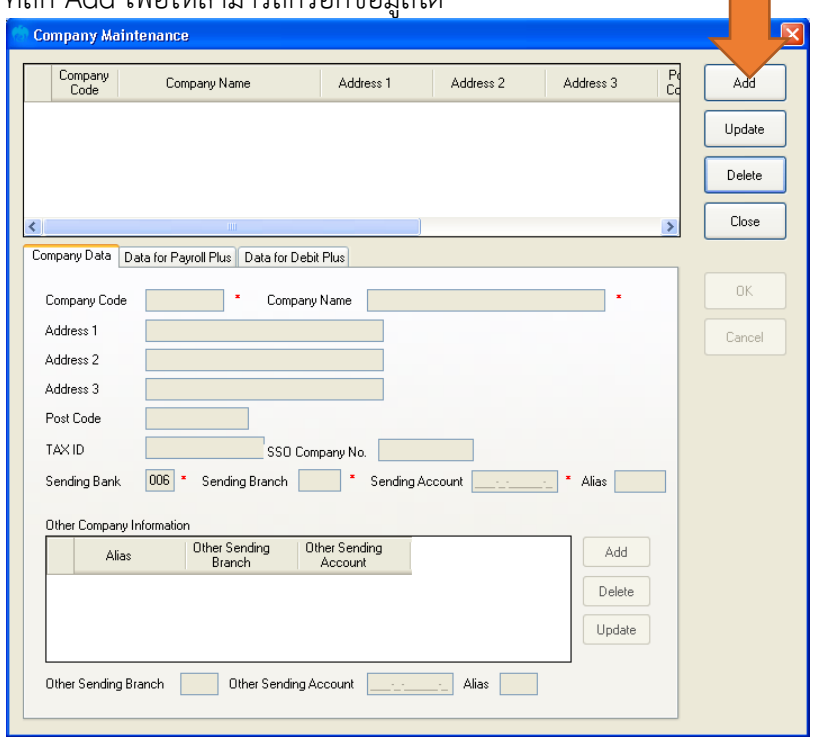

6. ให้เพิ่มข้อมูลในช่องว่างที่มี (\*สีแดง) ดังนี้

Company Code : รหัสหน่วยงาน

Company Name: ชื่อหน่วยงาน (ภาษาอังกฤษ)

Sending Bank : 006 (รหัสธนาคารกรุงไทย) เนื่องจากบัญชีเงินในงบประมาณเป็น

ธนาคารกรุงไทย

Sending Branch : รหัสสาขาบัญชีธนาคารเงินในงบประมาณ 4 หลัก (ดูรหัสสาขาจากหน้าบัญชี ธนาคาร)

Sending Account : เลขที่บัญชี 10 หลัก (เลขบัญชีธนาคารเงินในงบประมาณ)

 $\longrightarrow$  เมื่อเพิ่มข้อมูลครบถ้วน กด OK

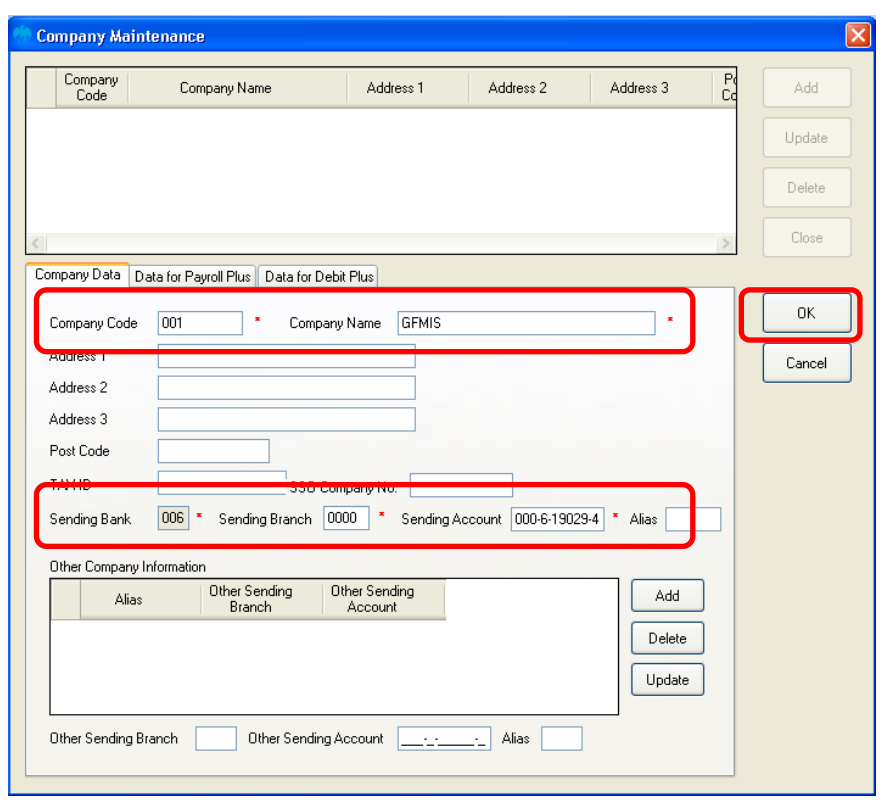

7. หลังจากที่เพิ่มข้อมูลบัญชีธนาคารเงินในงบประมาณของส่วนราชการในระบบเรียบร้อยแล้ว จะ ปรากฏข้อมูลบัญชีธนาคาร ดังนี้

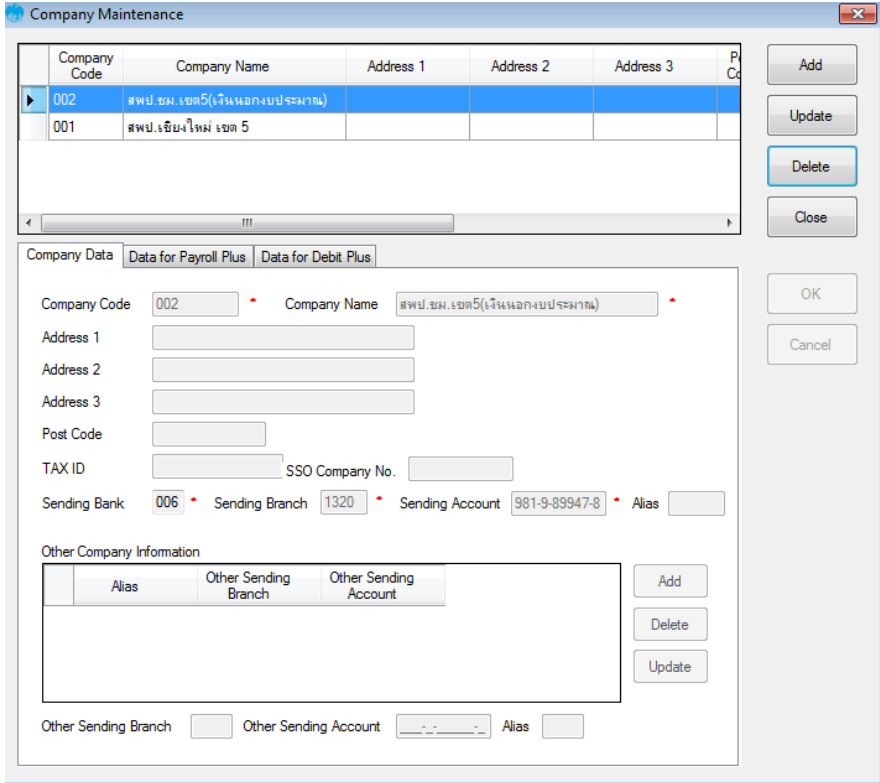

#### **กำรเตรียมข้อมูลด้ำนจ่ำย**

หลังจากที่เจ้าหน้าที่การเงินได้ตรวจสอบเอกสารขอเบิกเงินกับรายการขอเบิกเงินและวางเบิกเงิน ในระบบ GFMIS เรียบร้อยแล้ว จากนั้นกรมบัญชีกลางได้โอนเงินเข้าบัญชีเงินในงบประมาณของส่วนราชการ เจ้าหน้าที่ การเงินจะต้องทาการตรวจสอบรายการขอเบิกกับเงินที่กรมบัญชีกลางโอนเข้ามาในบัญชีเงิน ในงบประมาณ เมื่อ ถูกต้องตรงกันแล้วจึงขออนุมัติจากหัวหน้าส่วนราชการเพื่อทาการจ่ายเงินแก่ผู้มีสิทธิรับเงิน และเมื่อได้รับการอนุมัติ ้จากหัวหน้าส่วนราชการแล้ว เจ้าหน้าที่การเงินต้องทำการเตรียมข้อมูลการจ่ายเงิน ของผู้มีสิทธิรับเงิน ซึ่ง ี ประกอบด้วย ชื่อ-นามสกุล จำนวนเงิน บัญชีธนาคาร เลขบัญชี รายการจ่ายเงิน เป็นต้น เพื่อใช้เป็นข้อมูลในการ จัดทำไฟล์ข้อมูลและอัพโหลดในเว็บไซต์ KTB Corporate Online ต่อไป ซึ่งการเตรียมไฟล์การจ่ายเงินสามารถทำ ได้ 2 วิธี คือ 1. แบบคีย์ผ่าน KTB Universal Data Entry 2. แบบคีย์ผ่าน Excel File ซึ่งแต่ละวิธีมีขั้นตอน ดังนี้

#### **1. กำรเตรียมไฟล์ข้อมูลด้ำนกำรจ่ำย แบบคีย์ผ่ำน KTB Universal Data Entry**

- 1. คลิกเลือกไอคอน KTB Universal Data Entry (ด้านหน้า desktop)
- 2. ใส่ User name : admin  $\mathbb{C}$  Password : 9999  $\mathbb{C}$  คลิก OK
- 3. คลิกที่เมนู Format ~ KTB iPay
	- เลือก KTB iPay Standard/Express (กรณีโอนเงินให้กับผู้รับเงินที่ไม่ใช่ธนาคารกรุงไทย)
	- เลือก KTB iPay Direct (กรณีโอนเงินให้กับผู้รับเงินที่เป็นธนาคารกรุงไทย)

\*\* ในการเตรียมไฟล์ข้อมูล\*\*

กรณีโอนเงินให้ผู้มีสิทธิรับเงินที่มีหลายธนาคาร ให้เตรียมไฟล์ข้อมูล 2 ชุด คือ

- 1. ไฟล์ข้อมูลจ่ายเงินเข้าบัญชีธนาคารกรุงไทย
- 2. ไฟล์ข้อมลจ่ายเงินเข้าบัญชีธนาคารอื่นที่ไม่ใช่กรงไทย

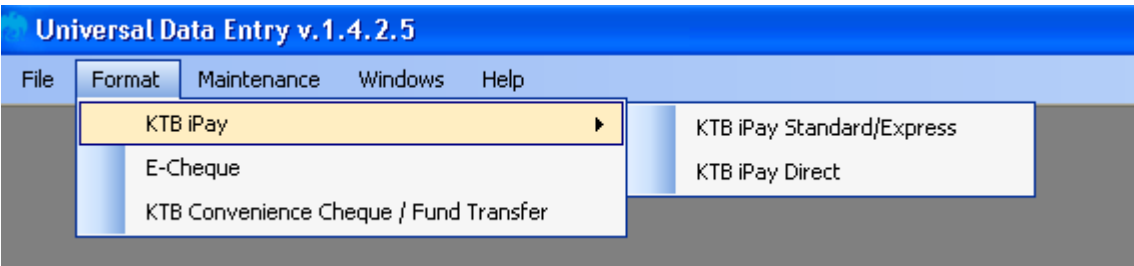

4. คลิก Select

- เลือกบัญชีธนาคารเงินในงบประมาณ

 $-$  เลือกบริการที่ต้องการโอนเงิน  $\degree$  คลิก OK

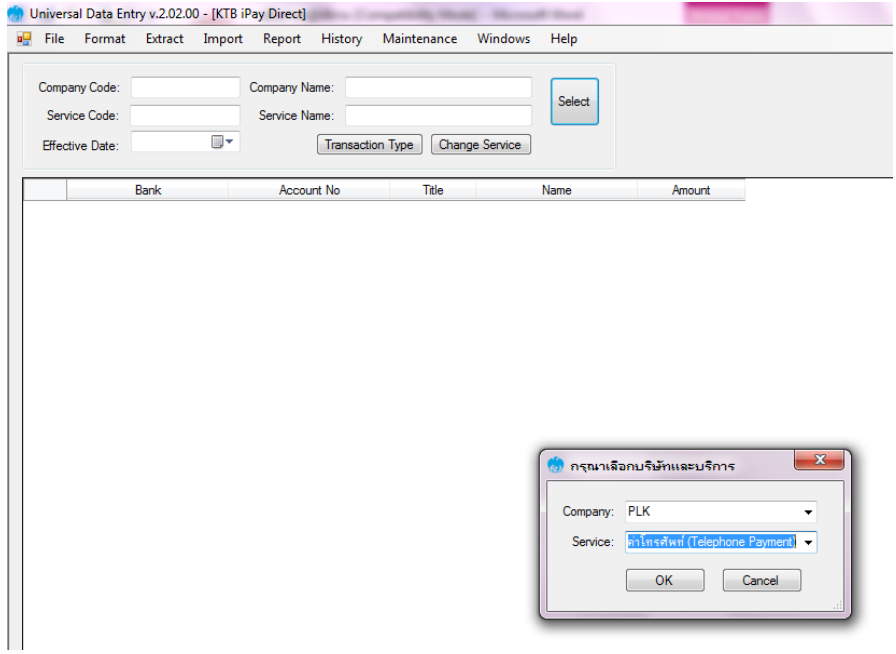

5. จะปรากฏหน้าต่างที่มีข้อมูลของบัญชีเงินในงบประมาณ (บางส่วน) แต่ทุกครั้งที่ทารายการใหม่จะต้อง ระบุวันที่มีผล คลิก Effective Date เลือกวันที่ที่ต้องการโอนเงินเข้าบัญชีผู้รับเงิน

- กรณีโอนเงินเข้าบัญชีธนาคารกรุงไทย ให้ระบุวันที่ที่ต้องการโอนเงินเป็นวันที่ปัจจุบัน
- กรณีโอนเงินเข้าบัญชีธนาคารอื่นที่ไม่ใช่ธนาคารกรุงไทย ให้ระบุวันที่ที่ต้องการโอนเงินล่วงหน้า 2 วันนับแต่วันที่เงินเข้าบัญชีเงินในงบประมาณของส่วนราชการ เช่น เงินเข้าบัญชีเงินในงบประมาณ วันที่ 13 ก.ค. 2560 ให้ระบุEffective Date วันที่ 15 ก.ค. 2560

6. หลังจากระบุข้อมูลของบัญชีที่จะจ่ายเงินออก คือ บัญชีเงินในงบประมาณ เรียบร้อยแล้ว ให้คลิก Add เพื่อเพิ่มข้อมูลผู้รับเงิน

7. เพิ่มข้อมูลผู้รับเงินในช่องว่างที่มี\* (สีแดง)

Name : ชื่อผู้รับเงิน Bank : ธนาคารของผู้รับเงิน Account No : เลขที่บัญชีของผู้รับเงิน Amount (THB) : จานวนเงินที่ต้องการโอน E-mail : e-mail ของผู้รับเงินสาหรับการแจ้งเตือนเงินเข้าบัญชี SMS/Mobile Phone : เบอร์โทรศัพท์ผู้รับเงินสาหรับการแจ้งเตือนเงินเข้าบัญชี เมื่อกรอกข้อมูลเรียบร้อยให้ตรวจสอบความถูกต้องก่อนกด Save

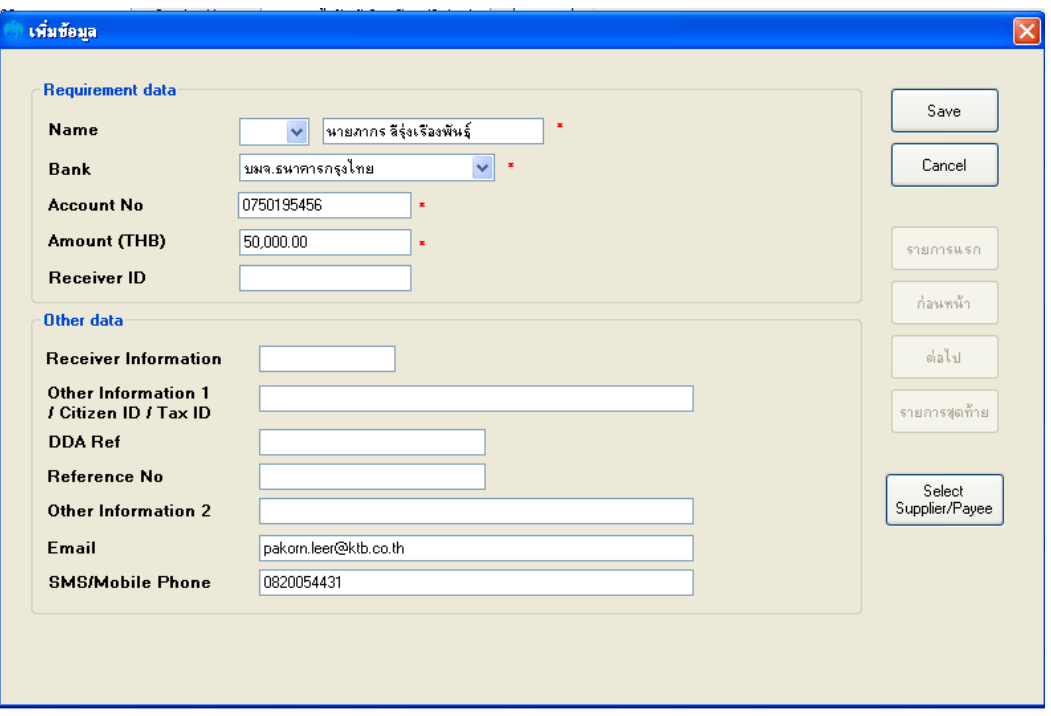

8. จากนั้นจะมีกล่องข้อความถามว่าต้องการเพิ่มข้อมูลอีกหรือไม่ ถ้าต้องการเพิ่มข้อมูลผู้รับเงิน รายอื่นให้ คลิก Yes ถ้าไม่ต้องการให้คลิก NO

9. หลังจากเพิ่มข้อมูลผู้รับเงินแล้ว จะปรากฏข้อมูลที่ได้เพิ่มเรียบร้อยแล้วในช่องว่าง ให้ทาการตรวจสอบ ข้อมูลและจานวนเงินให้ถูกต้อง ดังภาพ

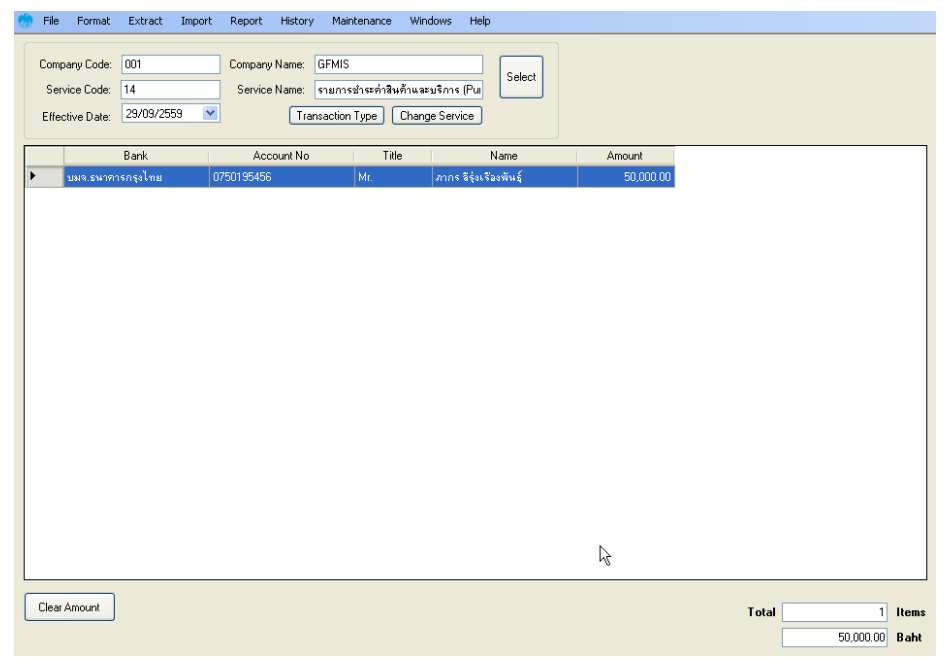

10. ตรวจสอบข้อมูลเมื่อถูกต้องแล้วให้พิมพ์หน้ารายงานการทารายการโดยเลือก Report  $^{\small \sigma}$  iPay Report เพื่อเรียกรายการแสดงข้อมูลผู้รับเงินก่อนแปลงข้อมูลเป็น Text file

11. พิมพ์รายงานกดเครื่องพิมพ์(ปุ่มซ้ายบน) และตรวจสอบความถูกต้องของข้อมูลการโอนเงินอีกครั้งเมื่อ ถูกต้องแล้วให้แนบรายงานกับเอกสารเบิกจ่ายของหน่วยงานเพื่อใช้ประกอบการตรวจสอบบนระบบ KTB Corporate Online ต่อไป

12. คลิก Extract เพื่อทาการแปลงไฟล์

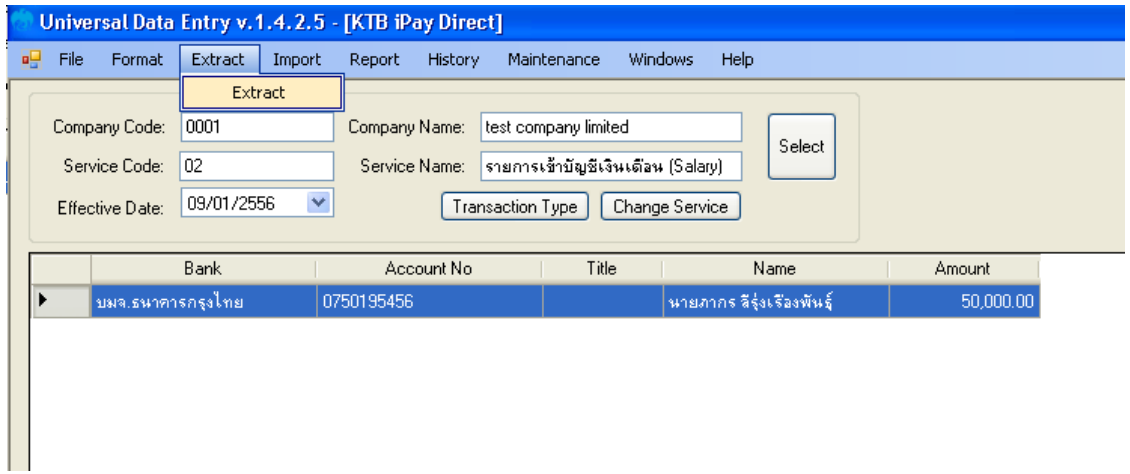

13. เลือกที่จัดเก็บไฟล์  $\heartsuit$ ตั้งชื่อ File name  $^\heartsuit$ บันทึก Save as type เป็น TEXT files  $^\heartsuit$ กด Save  $\circledcirc$  กด OK  $\circledcirc$ กด OK

14. จากนั้นจะได้ Text fileเพื่อใช้สำหรับการ Upload ในระบบ KTB Corporate Online

#### **กำรเตรียมไฟล์ข้อมูลด้ำนจ่ำย แบบคีย์ผ่ำน** Excel File

1. คลิกที่ โฟลเดอร์ Excel file Format จากฐานข้อมูลที่เราเก็บไว้ ในตัวอย่าง คือ ไดร์ฟ C:\Program Files\KTB\KTB Universal Data Entry\Excel File Format\ เพื่อเข้าไปหาไฟล์ต้นฉบับในการทาไฟล์ข้อมูล จ่ายเงิน

2. เลือกไฟล์ Excel iPay \*\*แนะนาให้copy ไฟล์แยกเก็บไว้เพื่อป้องกันไฟล์ต้นฉบับ

เสียหาย\*\*

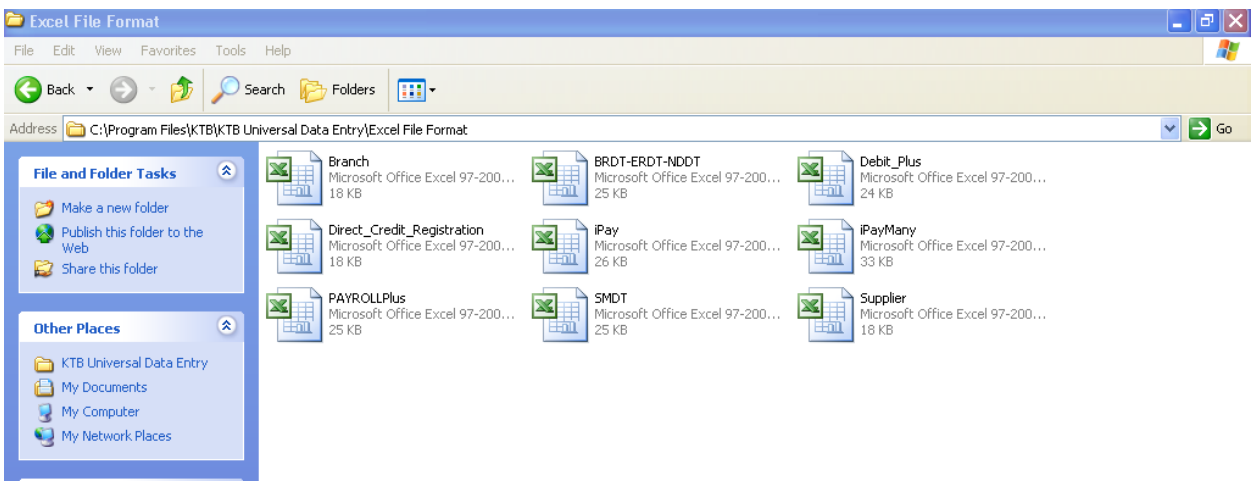

- 3. ให้เพิ่มข้อมูลในหัวข้อที่มีสีแดง (ก่อนทาการเพิ่มข้อมูลให้ลบข้อมูลเดิมให้หมด ยกเว้นส่วนหัวคอลัมภ์)
	- Receiving Bank Code : รหัสธนาคารผู้รับเงิน (แต่ละธนาคารจะมีรหัสต่างกัน)
	- Receiving A/C No. : เลขที่บัญชีผู้รับเงิน (กรณีโอนไปบัญชีธนาคารธกส. ให้เติมเลข 0 ข้างหน้าเลขที่ บัญชีจนครบ 16 หลัก ตัวอย่าง ธนาคารธกส. เลขที่บัญชี123456789012 ให้กรอกเป็น 0000123456789012)
	- Receiver Name : ชื่อบัญชีผู้รับเงิน
	- Transfer Amount: จานวนเงินที่ต้องการโอนเงิน

\*\* หมายเหตุในทุกช่องจะต้องอยู่ในรูปแบบของ Text (ข้อความ) ยกเว้นช่อง Transfer Amount ที่อยู่ในรูปแบบ ของ Number (ตัวเลข) ทศนิยม 2 ตำแหน่ง สาหรับช่องข้อมูลที่ไม่ได้ใส่ข้อมูลให้ลบตัวอักษรออก ถ้าสมัครการแจ้งเตือนผู้รับเงินให้เพิ่มข้อมูลในช่องดังนี้

- E-mail : รับข้อมูลทาง Email
- Mobile No.: รับข้อมูลทาง SMS

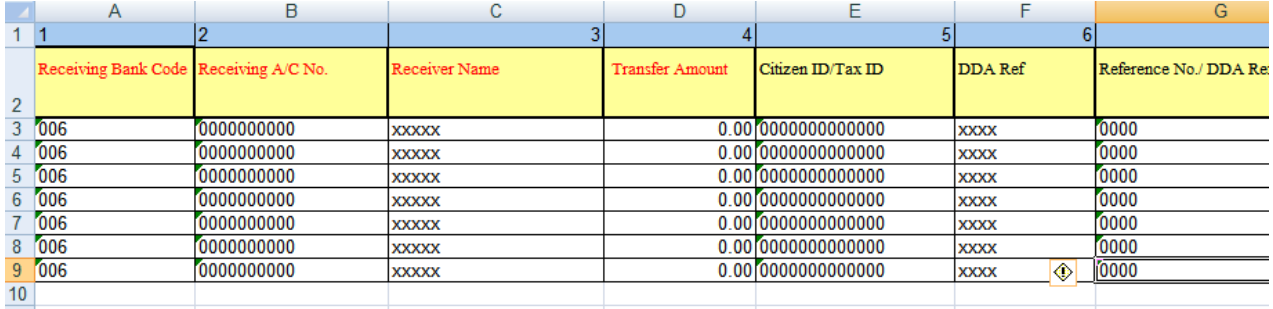

ช่องReceiving Bank Code : รหัสธนาคารผู้รับเงิน

- ในการเตรียมไฟล์ข้อมูล สามารถเตรียมข้อมูลของผู้มีสิทธิรับเงินไว้ในไฟล์อื่นได้และนามาวางที่ไฟล์ ต้นฉบับ (กรณีที่ Copy ข้อมูลตัวอักษรจากที่อื่น ให้ใช้เมนู Paste Special เลือกคาสั่ง Values แล้วคลิก OK เพื่อป้องกันมิให้ค่าของชุดตัวอักษรเปลี่ยน)
- 4. เมื่อเตรียมไฟล์ข้อมูล Excel File เรียบร้อยแล้วให้บันทึกเป็น Excel 97-2003 และบันทึกชื่อไฟล์ให้เข้าใจ ง่าย เพื่อป้องกันการสับสนในการเลือก File ใช้งาน เช่น เป็นการจ่ายเงินเพื่อชำระสินค้า วันที่ 8 เดือน กันยายน 2559 บันทึกชื่อ File เป็น **ช ำระค่ำสินค้ำ 080916\_01** จากนั้นกด Save
- 5. หลังจากเตรียมไฟล์ข้อมูล Excel เรียบร้อยแล้วต้องทาการแปลงไฟล์ เพื่อใช้ในการ Upload ในเว็บ KTB Corporate Online โดยเข้าไปที่ โปรแกรม KTB Universal Data Entry ใส่รหัส User name : admin, Password : 9999จากนั้น คลิก OK
- 6. คลิก Format  $\ ^\mathrel{{\mathop{\mathcal{C}}}}$  KTB iPay  $\ ^\mathrel{{\mathop{\mathcal{C}}}}$  เลือก KTB iPay Standard/Ecpressถ้าต้องการโอนเงินไปยังบัญชี ปลายทางต่างธนาคาร  $\heartsuit$  หรือ เลือก KTB iPay Direct ถ้าต้องการโอนเงินไปยังบัญชีธนาคารกรุงไทย ด้วยกัน
- 7. คลิก Select  ${}^\frown$  เลือกเลขที่บัญชีเงินในงบประมาณ  ${}^\frown$  เลือกบริการที่ต้องการโอนเงิน  ${}^\frown$  คลิก OK
- 8. คลิก Effective Date เลือกวันที่ที่ต้องการให้โอนเงินเข้าบัญชีผู้รับเงิน
- 9. คลิก Import  $\circ$  From Excel File เพื่อแปลงไฟล์
- 10. คลิกเลือกไฟล์ Excel File ที่ได้เตรียมไว้  $\heartsuit$  คลิก Open
- 11. ปรากฏหน้าจอแสดงรายการผู้รับเงินให้ตรวจสอบความถูกต้องของรายการก่อนทำการแปลงไฟล์ข้อมูล ถ้า พบข้อผิดพลาดต้องกลับไปแก้ไขข้อมูลในไฟล์ Excel ก่อนแล้วจึงทำการ Import รายการเข้ามาใหม่
- 12. เลือก Report <sup>c</sup> iPay Report
- 13. ปรากฏหน้ารายงาน ${}^{C}\! \!{}^{C}$ กดปุ่มสั่งพิมพ์รายงานจากโปรแกรมแนบกับเอกสารเบิกจ่ายของหน่วยงานเพื่อใช้ ประกอบการตรวจสอบในระบบ KTB Corporate Online

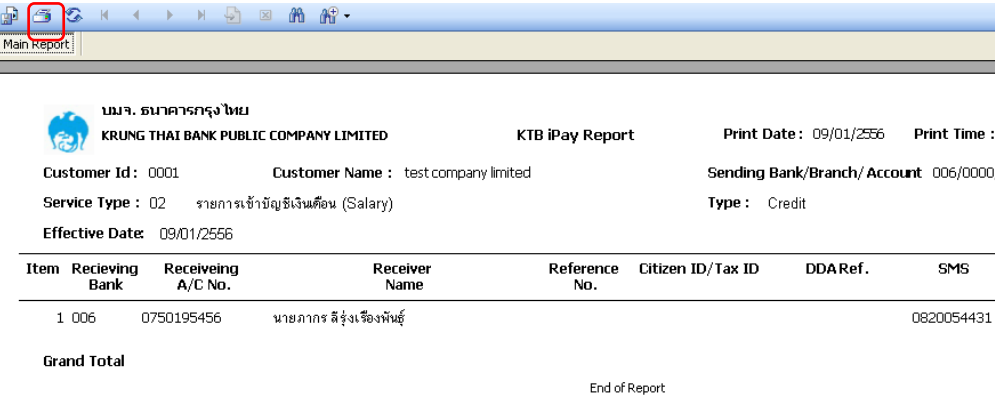

14. คลิก Extract เพื่อทำการแปลงไฟล์ เลือกที่จัดเก็บไฟล์  ${}^\sigma$ ตั้งชื่อ File name  ${}^\sigma$ บันทึก Save as type เป็น TEXT files  $\heartsuit$ กด Save  $\heartsuit$  กด OK  $\heartsuit$ กด OK

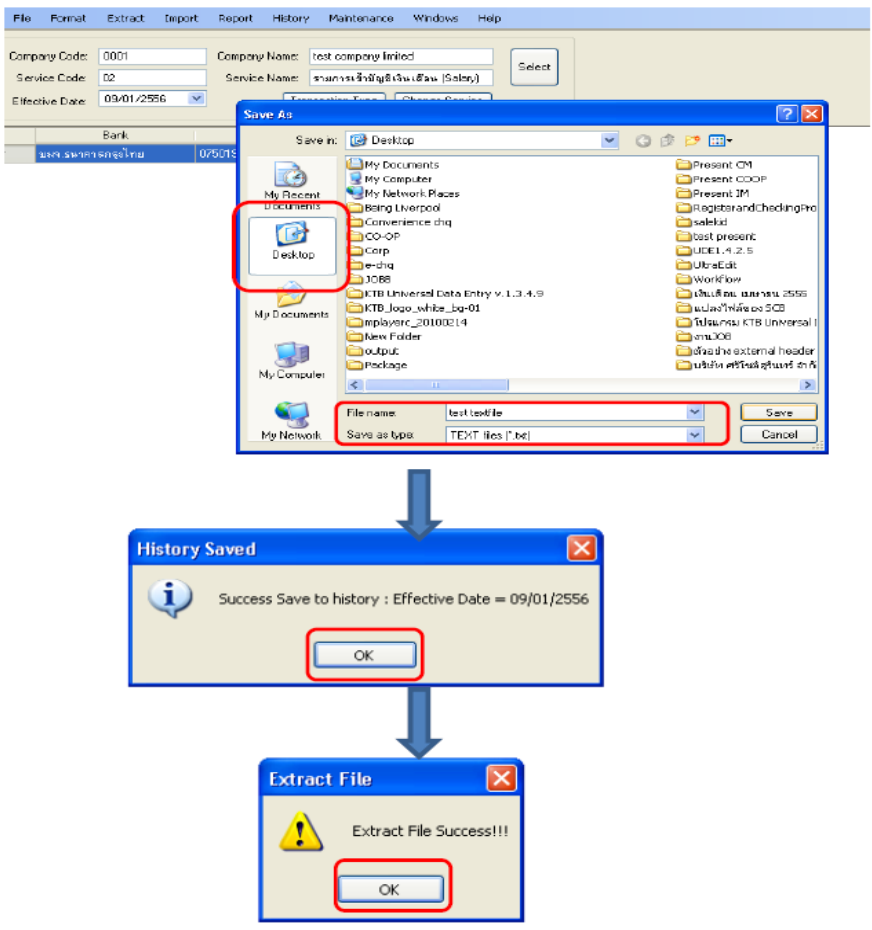

16. จากนั้นจะได้Text fileเพื่อใช้สาหรับการ Upload ในระบบ KTB Corporate Online

\*\* หมายเหตุ กรณีที่มีการจ่ายเงินให้กับผู้รับเงินที่เป็นธนาคารกรุงไทยและธนาคารอื่นๆ ให้ทาไฟล์ข้อมูล 2 ไฟล์ คือ ไฟล์ที่ 1 คือ ข้อมูลการจ่ายเงินให้กับผู้รับเงินที่เป็นธนาคารกรุงไทย ไฟล์ที่ 2 คือ ข้อมูลการจ่ายเงินให้กับผู้รับเงินที่ ไม่ใช่ธนาคารกรุงไทย \*\*

#### **กำร Upload File**

หลังจากที่เจ้าหน้าที่การเงินได้เตรียมไฟล์ข้อมูลและการแปลงไฟล์ Text เรียบร้อยแล้ว จะต้องนำไฟล์ Text ที่แปลงเรียบร้อยแล้วอัพ โหลดในเว็บไซต์KTB ตามขั้นตอนต่อไปนี้

1. เข้าเว็บไซต์ https://www.newcb.ktb.co.th/  $\heartsuit$  คลิกเลือก Krungthai Corporate(รูปแบบใหม่) เพื่อเข้าระบบ

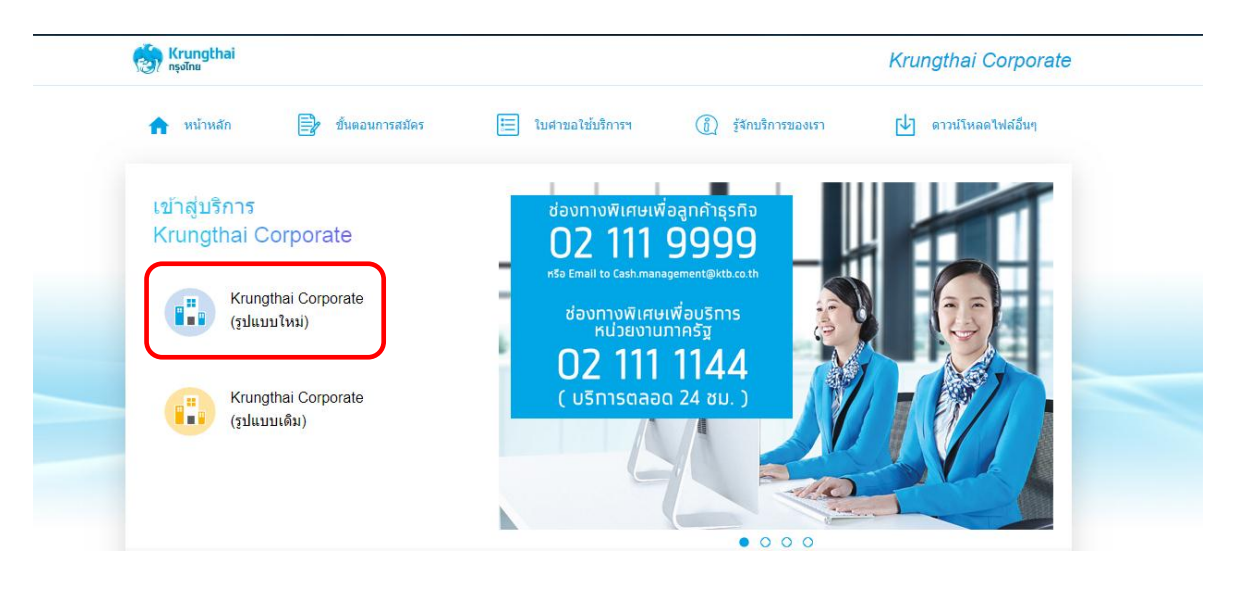

2. พิมพ์ company ID · User ID Password กด Login

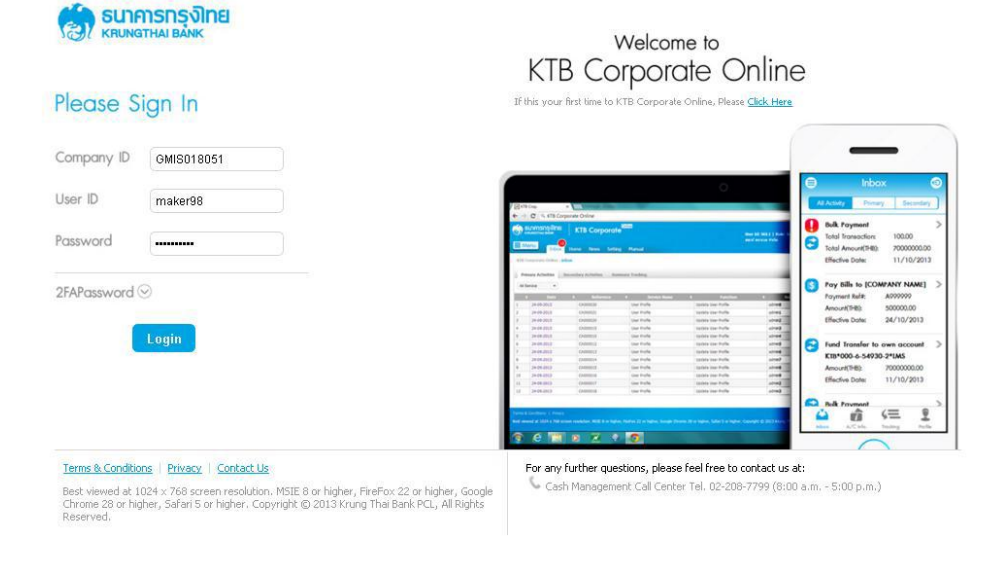

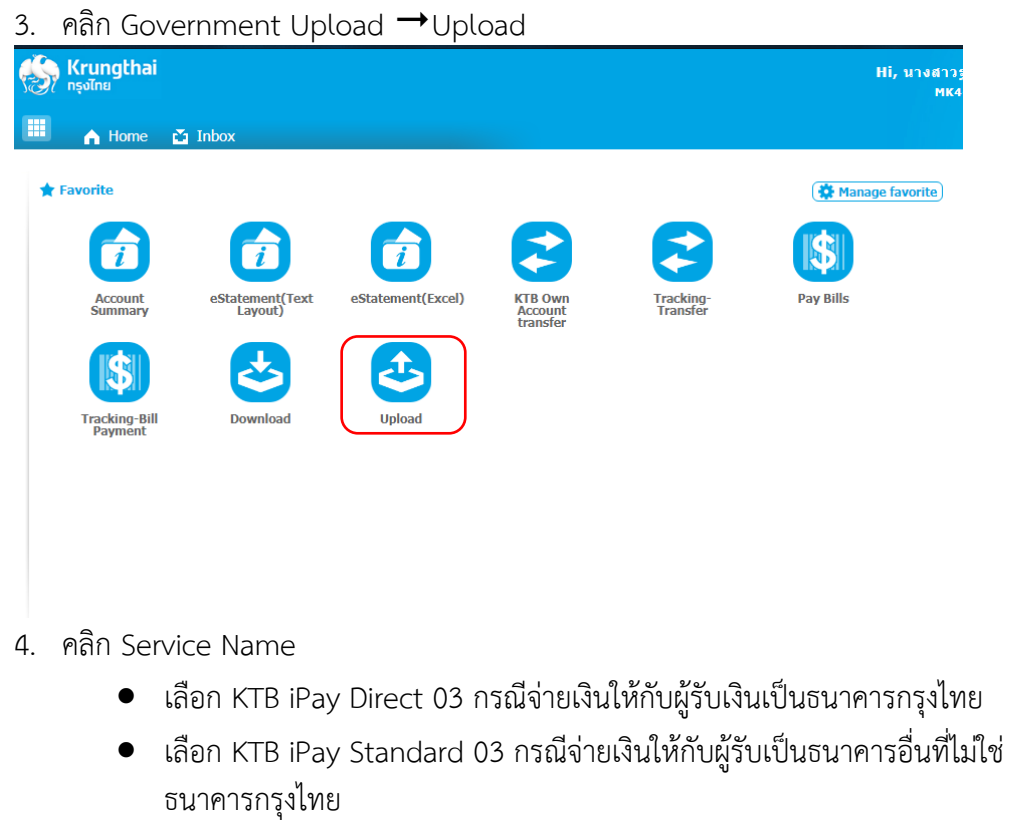

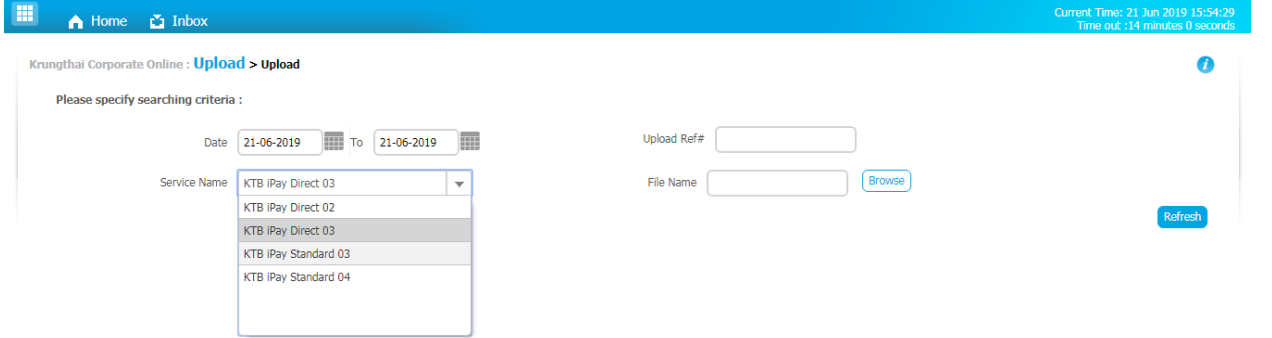

- 5. คลิก Browse เพื่อค้นหา TEXT File ที่ได้เตรียมไว้เพื่อใช้ Upload
- 

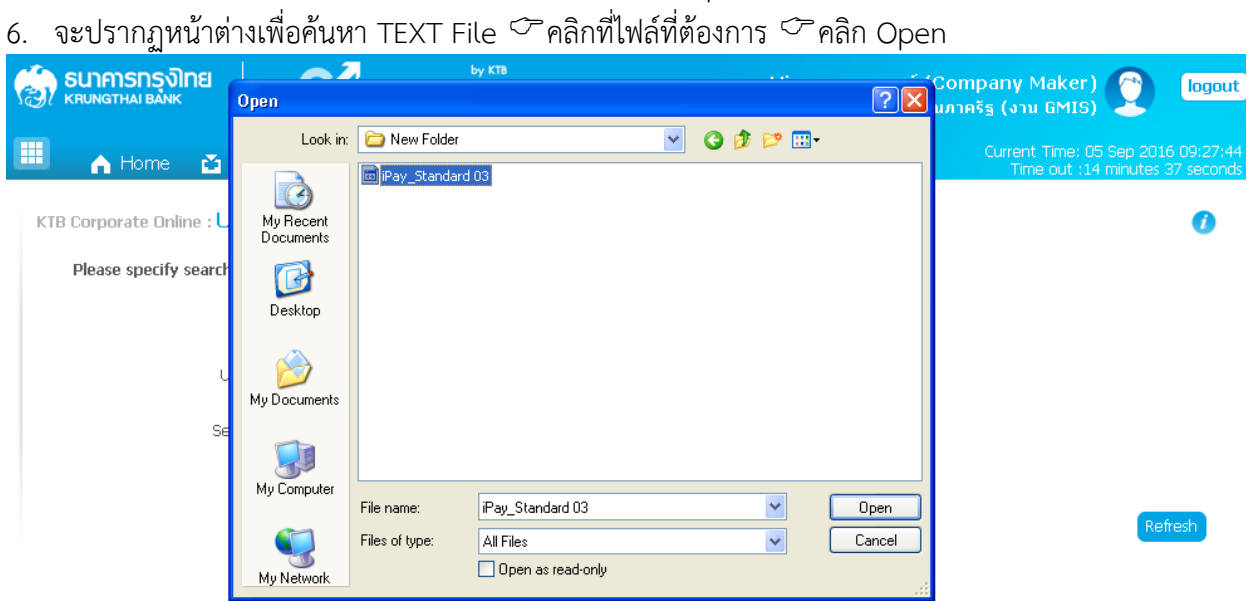

- 7. จะปรากฏไฟล์ที่เลือกไว้  $\acute{\text{}}$ คลิก Upload
- 8. ปรากฏหน้าจอดังภาพ  $\subset \hspace{-3.8pt}\mathbb{Z}$ คลิก OK

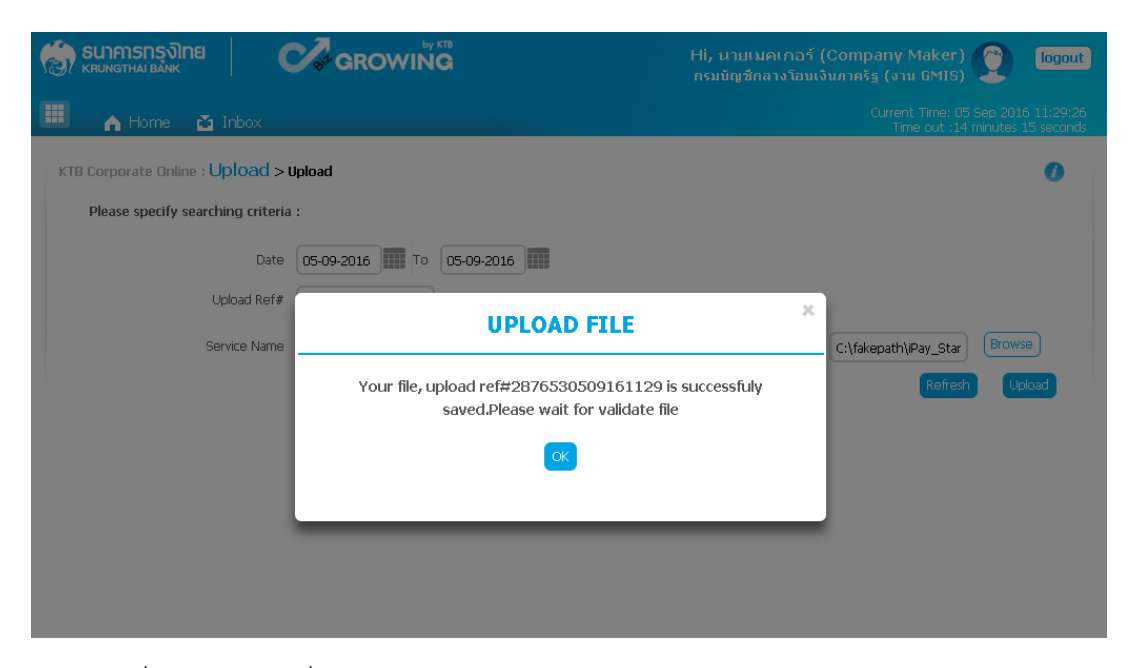

#### 9. คลิกที่แถบรายการเพื่อตรวจสอบความถูกต้องของรายการโอนเงิน

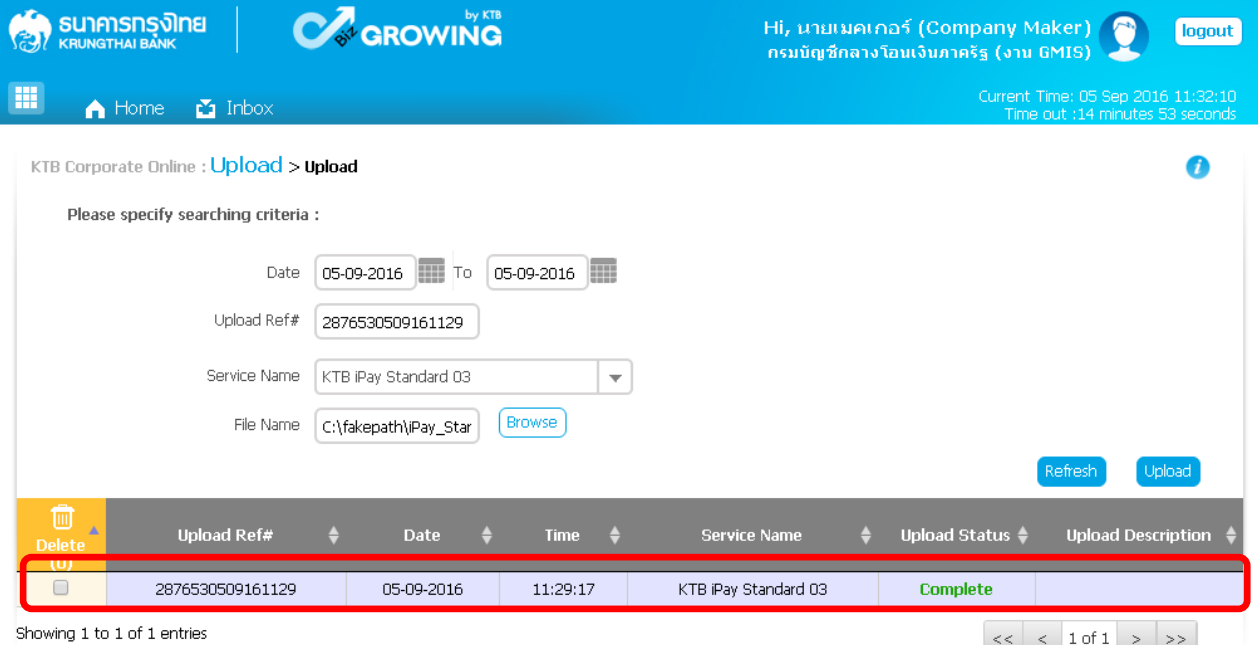

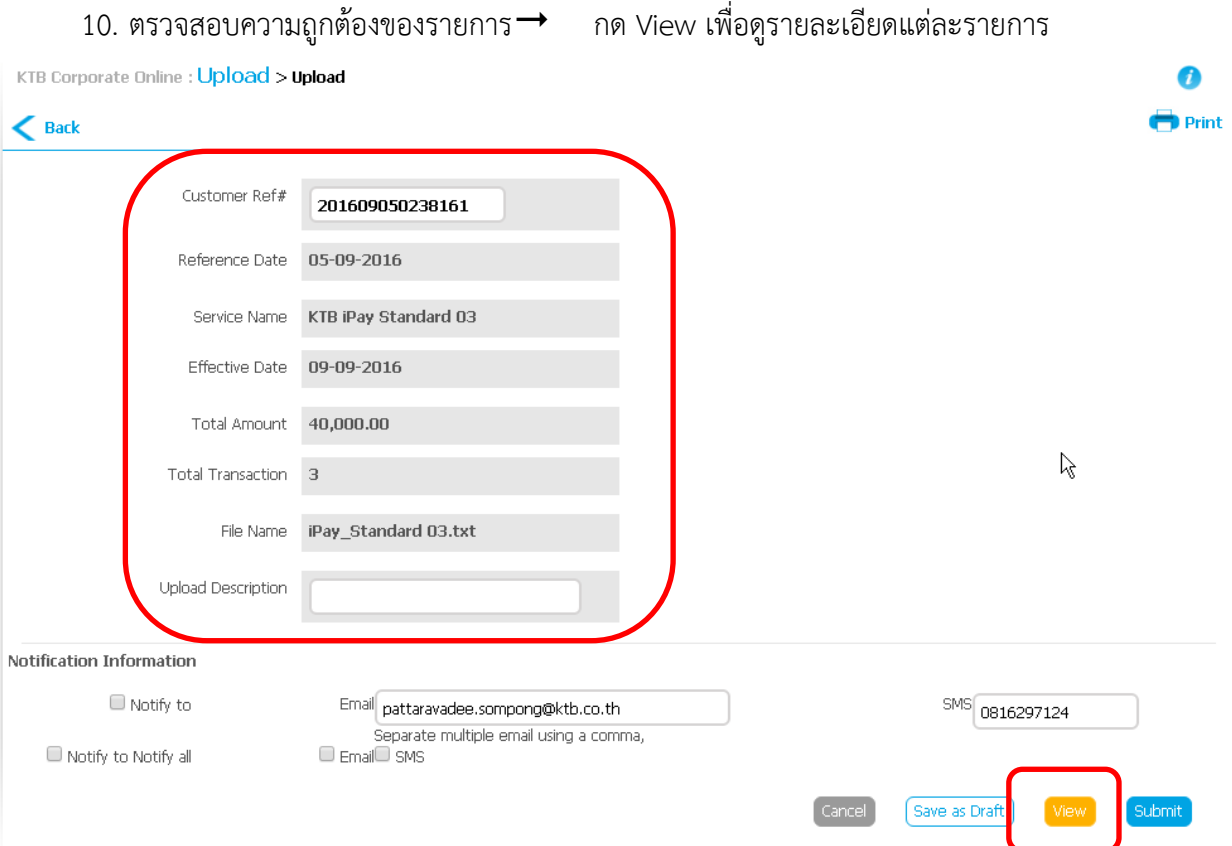

- 11. ปรากฏรายการให้ตรวจสอบความถูกต้องของแต่ละรายการถ้าถูกต้องแล้ว  $\subset \hspace{-0.8mm}$  คลิก Submit
- 12. ข้อสังเกต  ${}^\frown$ กรณีเลือก Service name :KTB iPay Direct คือ โอนเข้าบัญชีกรุงไทยเดียวกัน ในช่อง Actra lAccont Name จะปรากฏชื่อเจ้าของบัญชีธนาคาร ให้ตรวจสอบความถูกต้อง กรณีเลือก Service name :KTB iPay Standard/Express คือ โอนเข้าบัญชีธนาคารอื่นที่ไม่ใช่ กรุงไทย ในช่อง Actral Accont Name จะไม่ปรากฏชื่อเจ้าของบัญชีธนาคาร
- 13. คลิก Confirm
- 14. คลิกที่เครื่องพิมพ์ เพื่อพิมพ์รายงานการทำรายการ
- 15. กด Finish เพื่อให้รายการเสร็จสมบูรณ์
- 16. หลังจากที่ทำรายการเสร็จให้กด logout เพื่อออกจากระบบ
- 17. ส่งให้ Authorizer ทำการอนุมัติรายการจำนวน 2 ใน 3 คน จึงจะทำให้รายการโอนเงินสมบูรณ์ โดย การอนุมัติรายการจะต้องทำให้เสร็จก่อนเวลา 21.30 น. ของวันที่ทำรายการ โดยผู้อนุมัติรายการ (Authorizer)

# **อ้ำงอิง**

- คู่มือการปฏิบัติงานระบบ KTB Corporate Onlineสำหรับส่วนราชการ จัดทำโดยสำนักงานคลังจังหวัด พิษณุโลก 2560
- หนังสือกระทรวงการคลัง ด่วนที่สุด ที่ กค 0402.2/ว103 ลงวันที่ 1 กันยายน 2559

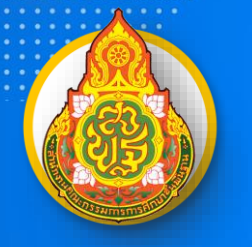

Ö

คู่มือการปฏิบัติงาน กลุ่มบริหารการเงินและสินทรัพย์

C

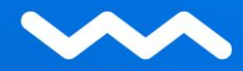